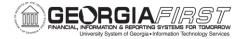

# PeopleSoft Query Basics and Best Practices

#### Michael Casuccio, GeorgiaFIRST

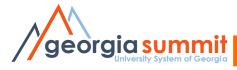

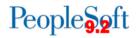

# Agenda

- Overview of PeopleSoft Query
- Best Practices
- Training Resources

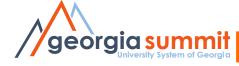

# PeopleSoft Query

- An end-user reporting tool that allows you to retrieve information from the PeopleSoft database tables.
- Instead of writing code (SQL statements), you use a graphical user interface to extract the precise information that you are looking for.

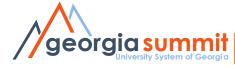

#### **Data Basics**

- What is a Table or Record
  - A record is a collection of data items

| F   | ile Home   | Insert Pag | ge Layout Formula    | as Data Re                  | view View | Add-Ins          |         |
|-----|------------|------------|----------------------|-----------------------------|-----------|------------------|---------|
|     | 🌂 🔏 Cut    | Calibri    | · 11 ·               | $A^{*} A^{*} \equiv \equiv$ | ■ ≫-      | Wrap Text        | General |
| Pas |            | ter BI     | <u>u</u> -   🖽 -   🏇 | • <u>A</u> • E = :          |           | 📲 Merge & Center | - \$-%  |
|     | Clipboard  | Gi .       | Font                 | Ga .                        | Alignmen  | t                | G Nun   |
|     | 🗋 💕 🕼 🖾 🖨  | Ŧ          |                      |                             |           |                  |         |
|     | B12        | <b>-</b>   | f <sub>x</sub>       |                             |           |                  |         |
|     | А          | В          | С                    | D                           | E F       | G                | Н       |
| 1   | First Name | Last Name  | Street Address       | City                        | State Zip | Phone            |         |
| 2   | John       | Smith      | 123 Main Street      | Peachtree Lane              | GA 3000   | 0 999-555-1234   |         |
| 3   | Mary       | Jones      | 999 Broad Street     | Athens                      | GA 3060   | 2 999-555-9876   |         |
| 4   | Noah       | Wiley      | 333 Hollywood Bl     | Hollywood                   | CA 9000   | 0 999-444-1234   |         |
| 5   | Sigourney  | Weaver     | 10 Santa Monica B    | Los Angeles                 | CA 9000   | 1 999-444-5678   |         |
| 6   |            |            |                      |                             |           |                  |         |
| 7   |            |            |                      |                             |           |                  |         |
| 8   |            |            |                      |                             |           |                  |         |
| 9   |            |            |                      |                             |           |                  |         |

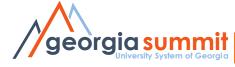

| Header <u>L</u> ines <u>T</u> otals   | <u>E</u> rrors <u>A</u> pproval |                    |                        |                         |             |             |        |
|---------------------------------------|---------------------------------|--------------------|------------------------|-------------------------|-------------|-------------|--------|
| Unit: 98000 Jo                        | ournal ID: AP00049766           | Date: 07/29/2008   |                        |                         |             |             |        |
| Long Description:                     | AP Accrual                      |                    |                        |                         |             |             |        |
| *Ledger Group:                        | ACTUALS                         | Auto Generate Li   | nes                    |                         |             |             |        |
| Ledger:                               |                                 | Adjusting Entry:   | Non-Adjusting E        | Entry 🔽                 |             |             |        |
| *Source:                              | AP                              | Fiscal Year:       | 2009                   |                         |             |             |        |
| Reference Number:                     |                                 | Period:            | 1                      |                         |             |             |        |
| SJE Type:                             | ~                               | ADB Date:          | 07/29/2008             |                         |             |             |        |
| Journal Class:                        |                                 | Save Journal Inco  | omplete Status         |                         |             |             |        |
| Transaction Code:                     |                                 | Autobalance on 0   | Amount Line            |                         |             |             |        |
| Currency Defaults: USD / /            | 1                               |                    |                        |                         |             |             |        |
| Reversal: Do Not Generate             | Reversal                        | Commitment Control |                        |                         |             |             |        |
| <u>H</u> eader Lines <u>T</u> otals ! | Errors Approval                 |                    |                        |                         |             |             | _      |
| Unit: 98000 Journal ID:               | AP00049766 Date:                | 07/29/2008         | *Process: Edit         | Journal V Pro           | cess        |             |        |
| Template List Search Criteria         |                                 | Errors O           | nly 🗵 🖄 Line           | e: 10 🐺 🗵               |             |             |        |
| Lines                                 |                                 |                    |                        |                         |             |             |        |
| Select Line SpeedType                 | Account Fund                    |                    |                        | Project                 | Bud Ref     | Budget Date | Amount |
|                                       | Q 742105 10000                  | 1711000 163        |                        |                         | 2009        | 07/29/2008  | 70.00  |
| 2                                     | Q 742105 10000                  | 1212100 161        |                        |                         | 2009        | 07/29/2008  | 35.00  |
| 3                                     | Q 211000 10000                  | 1711000 163        | 00 11000               |                         | 2009        | 07/29/2008  | -70.00 |
| 4                                     | Q 211000 10000                  | 1212100 161        | 00 11000               |                         | 2009        | 07/29/2008  | -35.00 |
| ▼ Totals                              |                                 | Dors               | onalize   Find   \/iew | All   🛃   🛗 🛛 First 🗹 🖞 |             |             |        |
| Unit Total Lines                      | Total I                         |                    | Total Credit           |                         | dget Status |             |        |
| 98000 4                               | 1                               | 05.00              | 105.0                  | 0 <u>P</u>              | V           |             |        |
| georgia sul                           | mmit<br>em of Georgia           |                    |                        |                         |             |             | F      |

5

 Journal Header

| Header <u>L</u> ines <u>T</u> ota | ls <u>E</u> rrors <u>A</u> pproval |                    |                     |
|-----------------------------------|------------------------------------|--------------------|---------------------|
| Unit: 98000                       | Journal ID: AP00049766             | Date: 07/29/2008   | }                   |
| Long Description:                 | AP Accrual                         |                    |                     |
| *Ledger Group:                    | ACTUALS                            | Auto Generate L    | ines                |
| Ledger:                           |                                    | Adjusting Entry:   | Non-Adjusting Entry |
| *Source:                          | AP                                 | Fiscal Year:       | 2009                |
| Reference Number:                 |                                    | Period:            | 1                   |
| SJE Type:                         | $\checkmark$                       | ADB Date:          | 07/29/2008          |
| Journal Class:                    |                                    | Save Journal Inc   | complete Status     |
| Transaction Code:                 |                                    | Autobalance on     | 0 Amount Line       |
| Currency Defaults: USD            | // 1                               |                    |                     |
| Reversal: Do Not Genera           | te Reversal                        | Commitment Control | 1                   |

#### • **PS\_JRNL\_HEADER** record

| Rec                                                          | ords  | Query      | Expressions | Pr   | ompts  | Fields        | Crite | ria Ha  | aving   | View SC | 2L F   | Run              |        |            |    |
|--------------------------------------------------------------|-------|------------|-------------|------|--------|---------------|-------|---------|---------|---------|--------|------------------|--------|------------|----|
| Unit = 98000,Journal ID=AP00049766                           |       |            |             |      |        |               |       |         |         |         |        |                  |        |            |    |
| View All   Rerun Query   Download to Excel   Download to XML |       |            |             |      |        |               |       |         |         |         |        |                  | rst    |            |    |
|                                                              | Unit  | Journal ID | Date        | Year | Period | Ledger<br>Grp | Lines | Debits  | Credits | Source  | Errors | Budget<br>Status | Status | Posted     | U  |
| 1                                                            | 98000 | AP00049766 | 07/29/2008  | 2009 | 1      | ACTUALS       | 4     | 105.000 | 105.000 | AP      | V      | v                | Р      | 07/30/2008 | WN |

| <u>H</u> ea | ader   | Lines | <u>T</u> otals  | Errors | <u>Approval</u> |         |            |             |                       |                       |               |             |        |        |
|-------------|--------|-------|-----------------|--------|-----------------|---------|------------|-------------|-----------------------|-----------------------|---------------|-------------|--------|--------|
|             |        | 98000 | Journal ID:     | APO    | 0049766         | Date:   | 07/29/2008 |             | cess: Ed              |                       | Process       |             |        |        |
|             | mplate |       | Search Criteria |        |                 |         | E          | rrors Only  |                       | ne: 10 🐺 🗵            |               |             |        |        |
|             | Lines  |       |                 |        |                 |         |            |             |                       |                       |               |             |        |        |
| 5           | elect  | Line  | SpeedType       |        | Account         | Fund    | Dept       | Program     | Class                 | Project               | Bud Ref       | Budget Date | Amount |        |
|             |        | 1     |                 | Q      | 742105          | 10000   | 1711000    | 16300       | 11000                 |                       | 2009          | 07/29/2008  |        | 70.00  |
|             |        | 2     |                 | Q      | 742105          | 10000   | 1212100    | 16100       | 11000                 |                       | 2009          | 07/29/2008  |        | 35.00  |
|             |        | 3     |                 | Q      | 211000          | 10000   | 1711000    | 16300       | 11000                 |                       | 2009          | 07/29/2008  |        | -70.00 |
|             |        | 4     |                 | Q      | 211000          | 10000   | 1212100    | 16100       | 11000                 |                       | 2009          | 07/29/2008  |        | -35.00 |
|             |        |       |                 |        |                 |         |            |             |                       |                       |               |             |        |        |
|             | Total  | S     |                 |        |                 |         |            | Personalize | e   <u>Find</u>   Vie | w All   🗖   🛗 🛛 First | I of 1 Last   |             |        |        |
| Ur          | nit    | Tota  | Lines           |        |                 | Total D | ebits      |             | Total Cred            | lits Journal Status   | Budget Status |             |        |        |
| 98          | 000    | 4     |                 |        |                 | 10      | 05.00      |             | 105.                  | 00 <u>P</u>           | V             |             |        |        |
|             |        |       |                 |        |                 |         |            |             |                       |                       |               |             |        |        |

#### PS\_JRNL\_LN record

| Rec                                                                               | ords                               | Query      | Expressions | ) Pr      | rompts  | Fields Y | Criteria | Havi  | ng    | View SQL | R          | un 📃             |         |         |    |
|-----------------------------------------------------------------------------------|------------------------------------|------------|-------------|-----------|---------|----------|----------|-------|-------|----------|------------|------------------|---------|---------|----|
| Ur                                                                                | Unit = 98000,Journal ID=AP00049766 |            |             |           |         |          |          |       |       |          |            |                  |         |         |    |
| View All   <u>Rerun Query</u>   <u>Download to Excel</u>   <u>Download to XML</u> |                                    |            |             |           |         |          |          |       |       |          |            |                  |         |         |    |
|                                                                                   | Unit                               | Journal ID | Date        | Line<br># | Ledger  | Account  | Dept     | Fund  | Class | Program  | Bud<br>Ref | Budget<br>Period | Project | Amount  |    |
| 1                                                                                 | 98000                              | AP00049766 | 07/29/2008  | 1         | ACTUALS | 742105   | 1711000  | 10000 | 11000 | 16300    | 2009       | 2009             |         | 70.000  | 00 |
| 2                                                                                 | 98000                              | AP00049766 | 07/29/2008  | 2         | ACTUALS | 742105   | 1212100  | 10000 | 11000 | 16100    | 2009       | 2009             |         | 35.000  | 00 |
| 3                                                                                 | 98000                              | AP00049766 | 07/29/2008  | 3         | ACTUALS | 211000   | 1711000  | 10000 | 11000 | 16300    | 2009       | 2009             |         | -70.000 | 00 |
| 4                                                                                 | 98000                              | AP00049766 | 07/29/2008  | 4         | ACTUALS | 211000   | 1212100  | 10000 | 11000 | 16100    | 2009       | 2009             |         | -35.000 | 00 |

#### PS\_JRNL\_HEADER

| R        | ecor | ds       | Query Expr       | essions      | Promp | ts F    | ields C       | riteria | Having      | View SQL    | Run    |        |                  |                  |              |    |
|----------|------|----------|------------------|--------------|-------|---------|---------------|---------|-------------|-------------|--------|--------|------------------|------------------|--------------|----|
| ι        | Jnit | = 980    | 00,Journal I     | D=AP%        |       |         |               |         |             |             |        |        |                  |                  |              |    |
|          |      | AUL D.   | 0                |              |       |         |               |         |             |             |        |        |                  |                  |              |    |
| <u>\</u> | /iew | AII   Re | erun Query   Dov | vnload to Ex |       | ownload | to XML        |         |             |             |        |        | Fir              | rst 🛄 <u>1</u> . | -100 of 3152 |    |
|          |      | Unit     | Journal ID       | Date         | Year  | Period  | Ledger<br>Grp | Lines   | Debits      | Credits     | Source | Errors | Budget<br>Status | Status           | Posted       |    |
|          | 1    | 98000    | APPEXREC01       | 01/31/2002   | 2002  | 7       | APPROP        | 0       | 0.000       | 0.000       | UPG    | v      | v                | Р                |              | UF |
|          | 2    | 98000    | APPEXREC01       | 04/30/2002   | 2002  | 10      | APPROP        | 0       | 0.000       | 0.000       | UPG    | v      | v                | Р                |              | UF |
|          | 3    | 98000    | AP00048843       | 07/15/2008   | 2009  | 1       | ACTUALS       | 11      | 461.700     | 461.700     | AP     | v      | V                | Р                | 07/16/2008   | N  |
|          | 4    | 98000    | AP00048844       | 07/31/2008   | 2009  | 1       | ACTUALS       | 10      | 461.700     | 461.700     | AP     | v      | v                | Р                | 07/16/2008   | N  |
|          | 5    | 98000    | AP00048860       | 07/16/2008   | 2009  | 1       | ACTUALS       | 99      | 976456.270  | 976456.270  | AP     | v      | v                | Р                | 07/16/2008   | N  |
|          | 6    | 98000    | AP00048861       | 07/16/2008   | 2009  | 1       | ACTUALS       | 92      | 976456.270  | 976456.270  | AP     | v      | v                | Р                | 07/16/2008   | N  |
|          | 7    | 98000    | AP00049056       | 07/16/2008   | 2009  | 1       | ACTUALS       | 3       | 43.790      | 43.790      | AP     | v      | v                | Р                | 07/17/2008   | N  |
|          | 8    | 98000    | AP00049110       | 07/17/2008   | 2009  | 1       | ACTUALS       | 138     | 1877516.430 | 1877516.430 | AP     | v      | v                | Р                | 07/17/2008   | N  |
|          | 0    | 00000    | AD00040111       | 07/17/2009   | 2000  | 1       |               | 126     | 1077560 220 | 1077560 220 |        | v      | v                | D                | 07/17/2009   | M  |

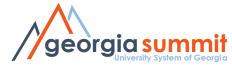

#### Table and Field Names

- Look at an existing query
- List of Commonly Used Tables (Records)
- ERDs
   Entity Relationship Diagram

http://www.usg.edu/gafirst-fin/training http://www.usg.edu/gafirst-fin/documentation

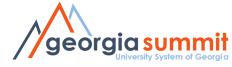

## Table and Field Names

#### **EXISTING QUERIES**

- Look at an existing query in Query Manager or Query Viewer
  - Module Specific Queries naming convention
    - BOR\_AP\_%
    - BOR\_GL\_%
    - BOR\_EX\_%
    - Etc.

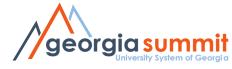

### Table and Field Names

#### **EXISTING QUERIES**

- See Module Specific Job Aids
  - Accounts Payable Inquiries, Queries, and Reports
  - General Ledger and Commitment Control Queries
  - PeopleSoft v9.2 Budget Prep Queries and Reports
  - Etc.

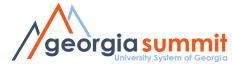

## Security Roles

- **BOR\_PT\_QRY\_ALLACCGRPS**: You must have this role in order to access the records you need to query.
- And 1 of the following roles (Only one)
  - BOR\_PT\_QRY\_VIEWER (Gives a user access to run public queries).
  - BOR\_PT\_QRY\_**PRIVATE** (Gives a user access to create private queries only, run private and public queries.)
  - BOR\_PT\_QRY\_**PUBLIC** (Gives a user access to create private and public queries, run private and public queries.)

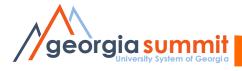

## **Security Roles**

- Other roles that may be necessary:
  - **BOR\_QRY\_SENSDATA** (gives query access to sensitive data records that may contain things such as SSN#s, emplids, etc.)
  - **BOR\_PT\_QRY\_BUDPREP** (Gives access to the budget prep records)
  - **BOR\_QRY\_XXXXX** (each institution has a query specific role that allows access to their banner views)
  - **BOR Reconciliation User** provides access to ADP data (Limit to those only working with ADP data).

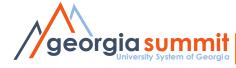

### Navigation

- Reporting Tools > Query > Query Manager
   or
- Reporting Tools > Query > Query Viewer
   Depending on your security roles

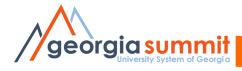

#### Dissecting a query

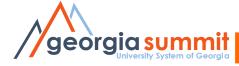

| Favorites Main Menu > Reporting Tools > Query > Query Manager                                 |                          |                       |
|-----------------------------------------------------------------------------------------------|--------------------------|-----------------------|
|                                                                                               | New Window               | ? Help 📝 Personalize  |
| Query Manager                                                                                 |                          |                       |
| Enter any information you have and click Search. Leave fields blank for a list of all values. |                          |                       |
| Find an Existing Query   Create New Query                                                     |                          |                       |
|                                                                                               |                          |                       |
| *Search By Query Name V begins with BTF_FUND_CODE                                             |                          |                       |
| Search Advanced Search                                                                        |                          |                       |
|                                                                                               |                          |                       |
| Search Results                                                                                |                          |                       |
| *Folder View - All Folders V                                                                  |                          |                       |
| Check All Uncheck All *Action - Choose - V                                                    | Go                       |                       |
| Query [Personaliz                                                                             | ze   Find   View All   🛃 | First K 1 of 1 D Last |
| Select     Query Name     Descr     Owner     Folder     Edit     Run to                      | Run to Run to            | Schedule              |
| BTF_FUND_CODE         Fund Code ChartField         Public         Edit         HTML           | Excel XML S              | Schedule              |
|                                                                                               |                          |                       |

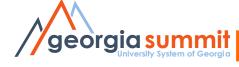

|             |                   | ×   |
|-------------|-------------------|-----|
|             | ? He              | lp  |
|             | BTF_FUND_CODE     |     |
|             | SetID: SHARE      |     |
|             | Fund Code Like: % | - 1 |
|             | OK Cancel         | - 1 |
|             |                   | - 1 |
|             |                   |     |
| georgia sum | of Georgia        | _   |

| Favo | Favorites Main Menu > Reporting Tools > Query > Query Manager |       |             |        |                                |            |           |          |                            |  |  |  |  |  |
|------|---------------------------------------------------------------|-------|-------------|--------|--------------------------------|------------|-----------|----------|----------------------------|--|--|--|--|--|
|      |                                                               |       |             |        |                                |            | 🔁 New W   | Nindow ' | ? Help 🛛 📝 Personalize Pag |  |  |  |  |  |
| Red  | cords Q                                                       | uery  | Expressions | Prom   | pts Fields Criteria Having     | View SQL   | Run       |          |                            |  |  |  |  |  |
|      | SetID = SHARE Fund Code Like=%                                |       |             |        |                                |            |           |          |                            |  |  |  |  |  |
| Se   | SetID = SHARE,Fund Code Like=%                                |       |             |        |                                |            |           |          |                            |  |  |  |  |  |
|      | View All   Rerun Query   Download to Excel   Download to XML  |       |             |        |                                |            |           |          |                            |  |  |  |  |  |
| Vie  |                                                               |       |             |        |                                |            |           |          |                            |  |  |  |  |  |
|      | SetID                                                         | Fund  | Eff Date    | Status | Descr                          | Short Desc | Bud. Only | Sync ID  | Sync Date Time             |  |  |  |  |  |
| 1    | SHARE                                                         | 12000 | 02/16/2012  | 1      | Auxiliary Enterprises          | Aux Enterp | Ν         | 234      | 03/29/2012 8:12:33PM       |  |  |  |  |  |
| 2    | SHARE                                                         | 12000 | 03/29/2012  | I      | Auxiliary Enterprises          | Aux Enterp | N         | 234      | 03/29/2012 8:12:16PM       |  |  |  |  |  |
| 3    | SHARE                                                         | 12000 | 04/04/2013  | 1      | Auxiliary Enterprises          | Aux Enterp | Ν         | 234      | 04/04/2013 6:42:42PM       |  |  |  |  |  |
| 4    | SHARE                                                         | 12000 | 04/25/2013  | 1      | Auxiliary Enterprises          | Aux Enterp | N         | 234      | 04/25/2013 5:22:29PM       |  |  |  |  |  |
| 5    | SHARE                                                         | 12000 | 04/23/2014  | I      | Auxiliary Enterprises          | Aux Enterp | N         | 234      | 05/02/2014 5:30:28PM       |  |  |  |  |  |
| 6    | SHARE                                                         | 12000 | 02/21/2013  | 1      | Auxiliary Enterprises          | Aux Enterp | N         | 234      | 03/11/2013 3:09:24PM       |  |  |  |  |  |
| 7    | SHARE                                                         | 12000 | 06/24/2013  | I      | Auxiliary Enterprises          | Aux Enterp | N         | 234      | 07/17/2013 5:02:34PM       |  |  |  |  |  |
| 8    | SHARE                                                         | 11920 | 01/01/1901  | А      | University System Office       | USO        | N         | 212      | 05/11/2009 2:30:49PM       |  |  |  |  |  |
| 9    | SHARE                                                         | 21922 | 01/01/1901  | A      | USO-Health Insurance Reporting | USOHealth  | N         | 213      | 05/11/2009 2:30:49PM       |  |  |  |  |  |
| 1    | 0 SHARE                                                       | 21940 | 01/01/1901  | А      | USO-GPLS-Library Systems       | USO-LibSys | N         | 214      | 05/11/2009 2:30:49PM       |  |  |  |  |  |
| 1    | 1 SHARE                                                       | 11922 | 01/01/1901  | A      | USO-Health Insurance Reporting | USO Health | N         | 215      | 05/11/2009 2:30:49PM       |  |  |  |  |  |
| 1    | 2 SHARE                                                       | 11930 | 01/01/1901  | А      | USO-GA Public Library Services | USO-GPLS   | N         | 216      | 05/11/2009 2:30:49PM       |  |  |  |  |  |
| 4    | 1 OLIMPE                                                      | 24000 | 04/04/4004  | Δ      | Destricted Oth Organized Activ | OthOraAst  | ÎNI Î     | 247      | 05/11/2000 2:20-4004       |  |  |  |  |  |

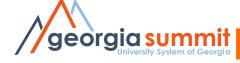

| Favorites Main Menu > Reportin             | g Tools > Query > Query Mana        | ger                     |        |              |                     |                 |        |
|--------------------------------------------|-------------------------------------|-------------------------|--------|--------------|---------------------|-----------------|--------|
|                                            |                                     |                         |        |              | 🔊 New Windo         | w ? Help        | 📝 P    |
| Query Manager                              |                                     |                         |        |              |                     |                 |        |
| Enter any information you have and         | click Search. Leave fields blank fo | r a list of all values. |        |              |                     |                 |        |
| Find an Existing Query                     | Create New Query                    |                         |        |              |                     |                 |        |
| *Search By Query Nar<br>Search Advanced S  |                                     | BTF_FUND                | _CODE  |              |                     |                 |        |
| Search Results<br>*Folder View - All Folde | rs 🗸                                |                         |        |              |                     |                 |        |
| Check All Unched                           | k All                               | *Action - Choose        |        | Go           | )                   |                 |        |
| Query                                      |                                     |                         | Per    | sonalize   I | Find   View All     | First           | 🕙 1 of |
| Select Query Name                          | Descr                               | Owner Folder            |        |              | Run to<br>Excel XML | <u>Schedule</u> |        |
| BTF_FUND_CODE                              | Fund Code ChartField                | Public                  | Edit I | HTML I       | Excel XML           | Schedule        |        |
|                                            |                                     |                         |        |              |                     |                 |        |

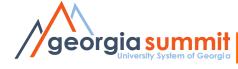

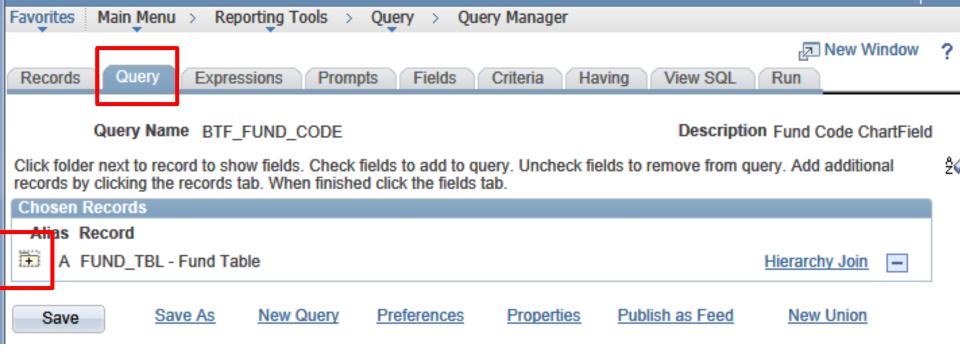

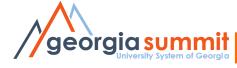

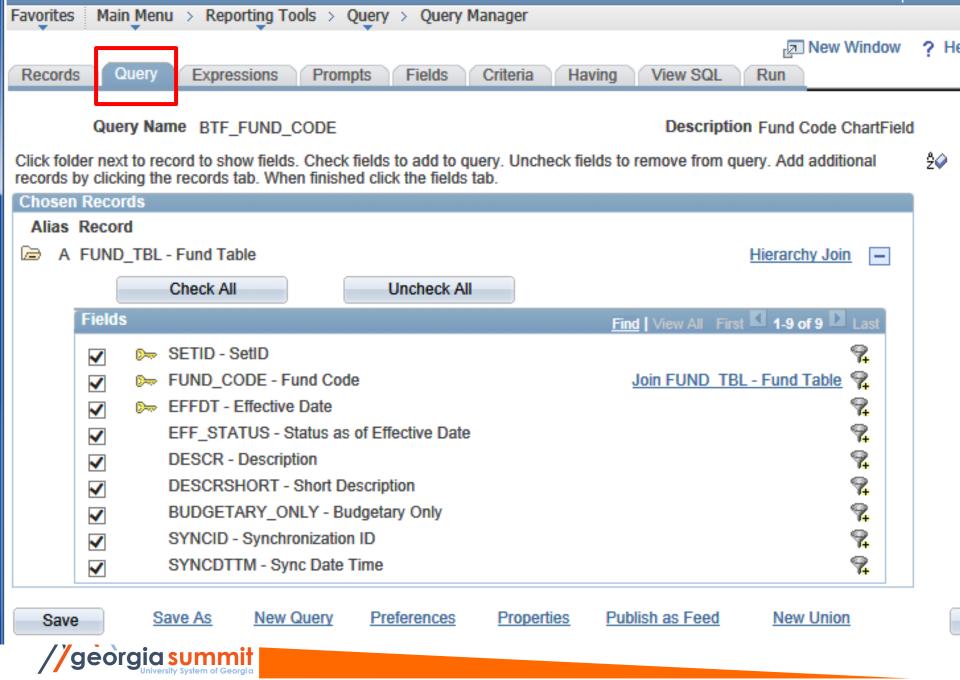

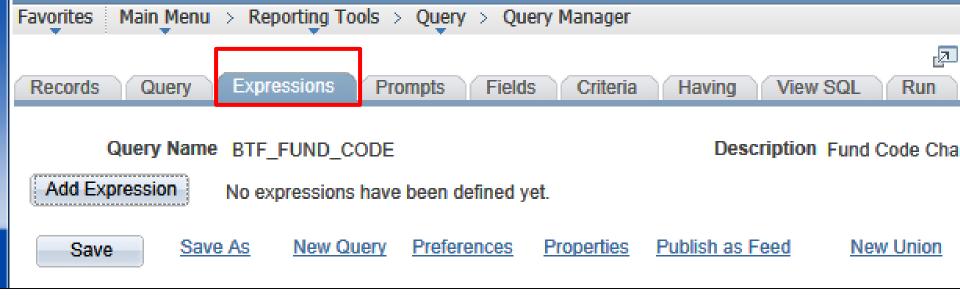

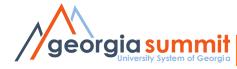

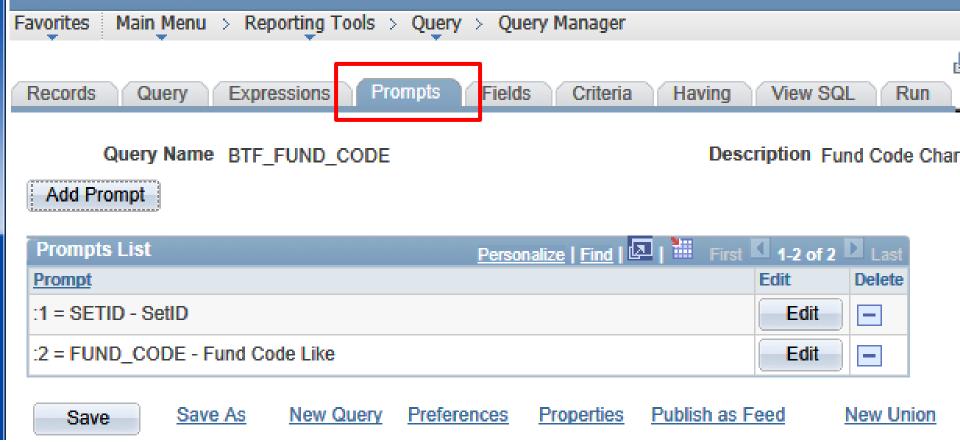

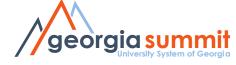

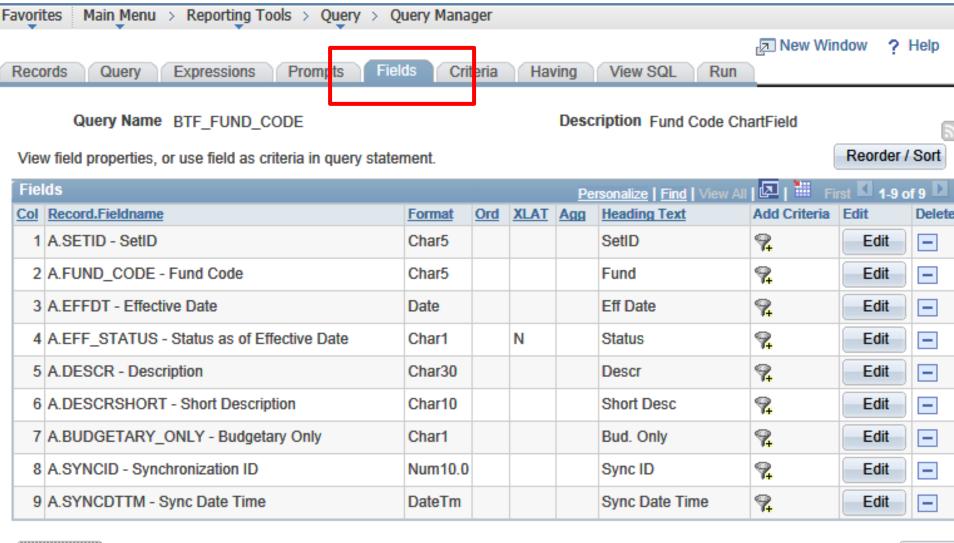

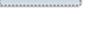

Save

Save As New Query

Preferences Properties

es Publish as Feed

New Union

Retu

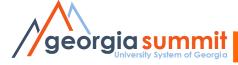

| Favorites Main M | Ienu > Reporting Tools > Query > | Query Manager  |                           |                  |        |
|------------------|----------------------------------|----------------|---------------------------|------------------|--------|
| Records Que      | ry Expressions Prompts F         | ie ds Criteria | Having View SQL Run       | ন New Window া   | P Help |
|                  |                                  |                |                           |                  |        |
| Query N          | ame BTF_FUND_CODE                |                | Description Fund Code Cha | tField           |        |
| Add Criteria     | Group Criteria Reorder Crite     | eria           |                           |                  |        |
| Criteria         |                                  |                | Personalize   Find   🕰    | First 🚺 1-2 of 2 | Las    |
| Logical          | Expression1                      | Condition Type | Expression 2              | Edit             | Delete |
| <b>~</b>         | A.SETID - SetID                  | equal to       | :1                        | Edit             | -      |
| AND 🗸            | A.FUND_CODE - Fund Code          | like           | :2                        | Edit             | -      |
|                  |                                  |                |                           |                  |        |
|                  |                                  |                |                           |                  |        |

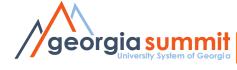

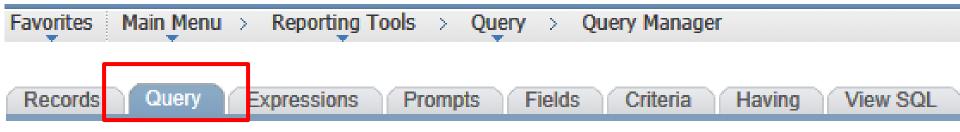

#### Query Name BOR\_AP\_DUE

#### Descripti

Click folder next to record to show fields. Check fields to add to query. Uncheck fields to remove from querords by clicking the records tab. When finished click the fields tab.

# Chosen Records Alias Record A PYMNT\_VCHR\_XREF - Voucher Scheduled Payment B VOUCHER - AP Voucher Header Table C VENDOR - Vendor Header Table D VENDOR\_PAY - Vendor Payment Defaults

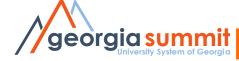

Records Query

Fields

Criteria

Having View SQL Run

Query Name BOR\_AP\_DUE

Description AP Scheduled thru Selected Dt

Feed

Reorder / Sort

| View field properties, or use field as criteria in query statement. |
|---------------------------------------------------------------------|
| Fields                                                              |

| Fields Personalize   Find   View All   🖓   🛗 F |                                          |         |            |             | 🔎   🛄 🛛 First | st 🚺 1-29 of 29 🕨 Last |                  |      |        |
|------------------------------------------------|------------------------------------------|---------|------------|-------------|---------------|------------------------|------------------|------|--------|
| <u>Col</u>                                     | Record.Fieldname                         | Format  | <u>Ord</u> | <u>XLAT</u> | <u>Agg</u>    | Heading Text           | Add Criteria     | Edit | Delete |
| 1                                              | A.REMIT_VENDOR - Remit Vendor            | Char10  | 1          |             |               | Vendor                 | 9                | Edit |        |
| 2                                              | C.NAME1 - Name 1                         | Char40  |            |             |               | Name                   | 9 <mark>4</mark> | Edit | -      |
| 3                                              | A.VNDR_LOC - Vendor Location             | Char10  |            |             |               | Location               | 9 <mark>4</mark> | Edit | -      |
| 4                                              | A.REMIT_ADDR_SEQ_NUM - Remitting Address | Num5.0  |            |             |               | Address Seq            | 9 <mark>.</mark> | Edit | -      |
| 5                                              | C.VENDOR_STATUS - Vendor Status          | Char1   |            | S           |               | Vendor Status          | <b>%</b>         | Edit | -      |
| 6                                              | A.VOUCHER_ID - Voucher ID                | Char8   |            |             |               | Voucher                | 9 <mark>4</mark> | Edit | -      |
| 7                                              | A.SCHEDULED_PAY_DT - Scheduled to Pay    | Date    |            |             |               | Scheduled              | 9 <mark>.</mark> | Edit | -      |
| 8                                              | A.DSCNT_DUE_DT - Discount Due Date       | Date    |            |             |               | Disc due               | <b>%</b>         | Edit | -      |
| 9                                              | A.DUE_DT - Due Date                      | Date    |            |             |               | Due                    | 9 <mark>.</mark> | Edit | -      |
| 10                                             | B.ACCOUNTING_DT - Accounting Date        | Date    |            |             |               | Vchr Acctg Date        | 9 <mark>.</mark> | Edit | -      |
| 11                                             | A.PYMNT_GROSS_AMT - Gross Payment        | SNm25.3 |            |             |               | Gross Amt              | 9                | Edit |        |

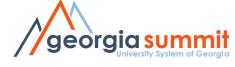

|                                                                       | Favorites Main Menu > Reporting Tools > Query > Query Manager |                                                    |                                                    |                                    |       |        |  |  |  |
|-----------------------------------------------------------------------|---------------------------------------------------------------|----------------------------------------------------|----------------------------------------------------|------------------------------------|-------|--------|--|--|--|
| Records Query Expressions Prompts Fields Criteria Having View SQL Run |                                                               |                                                    |                                                    |                                    |       | Help 📝 |  |  |  |
| Records Query Expressions Prompts Fields Criteria Having View SQL Run |                                                               |                                                    |                                                    |                                    |       |        |  |  |  |
|                                                                       | Query N                                                       | ame BOR_AP_DUE                                     | Descri                                             | ption AP Scheduled thru Selecte    | ed Dt |        |  |  |  |
|                                                                       | Add Criteria                                                  | Group Criteria Reorder Criteria                    |                                                    |                                    |       |        |  |  |  |
|                                                                       | Criteria                                                      |                                                    | Personalize   Find   🔽   🛗 First 🚺 1-16 of 16 D La |                                    |       |        |  |  |  |
|                                                                       | Logical                                                       | Expression1                                        | Condition Type                                     | Expression 2                       | Edit  | Delete |  |  |  |
|                                                                       | <b>~</b>                                                      | A.BUSINESS_UNIT - Business Unit                    | equal to                                           | :1                                 | Edit  |        |  |  |  |
|                                                                       | AND 🗸                                                         | A.SCHEDULED_PAY_DT - Scheduled to Pay              | not greater than                                   | :2                                 | Edit  | -      |  |  |  |
|                                                                       | AND 🗸                                                         | A.PYMNT_METHOD - Payment Method                    | equal to                                           | :3                                 | Edit  | -      |  |  |  |
|                                                                       | AND 🗸                                                         | A.PYMNT_SELCT_STATUS - Payment Selection<br>Status | in list                                            | ('D','N','R','V')                  | Edit  | -      |  |  |  |
|                                                                       | AND 🗸                                                         | A.BUSINESS_UNIT - Business Unit                    | equal to                                           | B.BUSINESS_UNIT - Business<br>Unit | Edit  | -      |  |  |  |
|                                                                       | AND 🗸                                                         | A.VOUCHER_ID - Voucher ID                          | equal to                                           | B.VOUCHER_ID - Voucher ID          | Edit  | -      |  |  |  |
|                                                                       | AND 🗸                                                         | C.SETID - SetID                                    | equal to                                           | A.REMIT_SETID - Remit SetID        | Edit  | -      |  |  |  |
|                                                                       | AND 🗸                                                         | C.VENDOR_ID - Vendor ID                            | equal to                                           | A.REMIT_VENDOR - Remit<br>Vendor   | Edit  | -      |  |  |  |
|                                                                       | AND 🗸                                                         | B.ENTRY_STATUS - Entry Status                      | not equal to                                       | х                                  | Edit  |        |  |  |  |
|                                                                       | AND 🗸                                                         | B.CLOSE_STATUS - Close Status Indicator            |                                                    | С                                  | Edit  |        |  |  |  |
|                                                                       | AND 🗸                                                         | B.PROCESS_MAN_CLOSE - Process Manual<br>Close      | not equal to                                       | Y                                  | Edit  | -      |  |  |  |
|                                                                       | AND 🗸                                                         | A.REMIT_SETID - Remit SetID                        | equal to                                           | D.SETID - SetID                    | Edit  |        |  |  |  |
|                                                                       | AND 🗸                                                         | A.REMIT_VENDOR - Remit Vendor                      | equal to                                           | D.VENDOR_ID - Vendor ID            | Edit  | -      |  |  |  |
|                                                                       | AND 🗸                                                         | D.EFFDT - Effective Date                           | Eff Date <=                                        | Current Date                       | Edit  | -      |  |  |  |
|                                                                       | AND V                                                         | A.VNDR_LOC - Vendor Location                       | equal to                                           | D.VNDR_LOC - Vendor<br>Location    | Edit  | -      |  |  |  |
|                                                                       | AND 🗸                                                         | B.ENTRY_STATUS - Entry Status                      | not equal to                                       | Т                                  | Edit  | -      |  |  |  |

## Modify an Existing Query

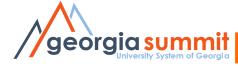

#### Saving your Query

| Favorites Main Menu > Reporting Tools > Query > Query Manager |                        |  |  |  |  |  |  |
|---------------------------------------------------------------|------------------------|--|--|--|--|--|--|
|                                                               |                        |  |  |  |  |  |  |
| Enter a name to save this query as:                           |                        |  |  |  |  |  |  |
| *Query:                                                       | 980_MC_BTF_FUND_CODE × |  |  |  |  |  |  |
| Query.                                                        |                        |  |  |  |  |  |  |
| Description:                                                  | Fund Code ChartField   |  |  |  |  |  |  |
| Folder:                                                       |                        |  |  |  |  |  |  |
| *Query Type:                                                  | User V                 |  |  |  |  |  |  |
| *Owner:                                                       | Public V               |  |  |  |  |  |  |
| Query Definition:                                             |                        |  |  |  |  |  |  |
| MY FUND CODE LIST 09/17/2014                                  |                        |  |  |  |  |  |  |
|                                                               |                        |  |  |  |  |  |  |
|                                                               |                        |  |  |  |  |  |  |
| OK Cancel                                                     |                        |  |  |  |  |  |  |
|                                                               |                        |  |  |  |  |  |  |

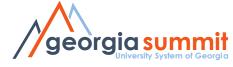

#### Public vs. Private Queries

• PUBLIC: Anyone can use a public query.

 Anyone with public or private query security roles can change that query

• PRIVATE: Only the person who created a private query can use it or delete it.

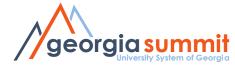

#### Public vs. Private Queries

- When you create a query
  - Save a private copy for yourself
  - Then save a public version with a unique name for everyone else.
  - If someone changes or deletes the public query you created, you will still have the private version.

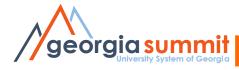

Do not make changes to a public query you did not create. Save a copy of the query and make changes to your copy.

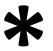

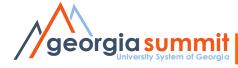

Do not make changes to a public query you did not create. Save a copy of the query and make changes to your copy.

## Naming Queries

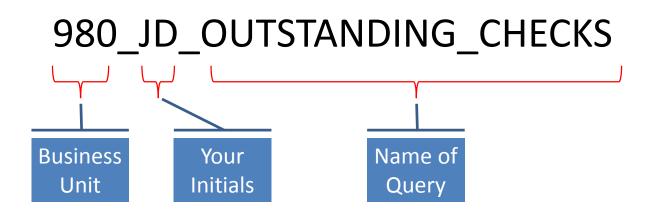

- Do NOT use BOR\_
- You can rename your queries

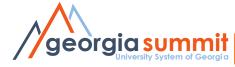

#### **Query Properties**

| Favorites Main Menu > Reporting Tools > Query > Query Manager                                                                                                    |                                   |   |  |  |  |  |  |
|----------------------------------------------------------------------------------------------------|-----------------------------------|---|--|--|--|--|--|
|                                                                                                    | 🔄 New Windo                       | w |  |  |  |  |  |
| Records Query Expressions Prompts Fields Criteria Having View SQL                                                                                                    | Run                               |   |  |  |  |  |  |
|                                                                                                    |                                   |   |  |  |  |  |  |
| Query Name BOR_AP_DUE Descripti                                                                                                    | Description AP Scheduled thru Sel |   |  |  |  |  |  |
| Click folder next to record to show fields. Check fields to add to query. Uncheck fields to remove from query. Add additional records by clicking the records tab. When finished click the fields tab. |                                   |   |  |  |  |  |  |
| Chosen Records                                                                                                    |                                   |   |  |  |  |  |  |
| Alias Record                                                                                                    |                                   |   |  |  |  |  |  |
| A PYMNT_VCHR_XREF - Voucher Scheduled Payment                                                                                                    | Hierarchy Join –                  |   |  |  |  |  |  |
| B VOUCHER - AP Voucher Header Table                                                                                                    | Hierarchy Join –                  |   |  |  |  |  |  |
| E C VENDOR - Vendor Header Table                                                                                                    | Hierarchy Join –                  |   |  |  |  |  |  |
| D VENDOR_PAY - Vendor Payment Defaults                                                                                                    | Hierarchy Join -                  |   |  |  |  |  |  |
| Expand All Records Collapse All Records                                                                                                    |                                   |   |  |  |  |  |  |
| Save         Save As         New Query         Preferences         Properties         Publish as Feed                                                                                                  | New Union                         |   |  |  |  |  |  |

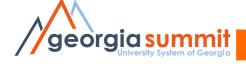

### **Query Properties**

| Favorites Main                               | Menu > Reporting Tools > Query > Query Manager                               |  |  |  |  |
|----------------------------------------------|------------------------------------------------------------------------------|--|--|--|--|
|                                              |                                                                              |  |  |  |  |
| Query Proper                                 | ties                                                                         |  |  |  |  |
|                                              |                                                                              |  |  |  |  |
| *Query:                                      | BOR_AP_DUE                                                                   |  |  |  |  |
| Description:                                 | AP Scheduled thru Selected Dt                                                |  |  |  |  |
| Folder:                                      |                                                                              |  |  |  |  |
| *Query Type:                                 | User V                                                                       |  |  |  |  |
| *Owner:                                      | Public V                                                                     |  |  |  |  |
|                                              | Distinct     Security Join Optimizer                                         |  |  |  |  |
| Query Definitio                              | n:                                                                           |  |  |  |  |
|                                              | on, 03/10/09, TSK46759/CHG17840, QRYAPPROACH,<br>c and BUSINESS_UNIT Display |  |  |  |  |
|                                              | - · · · · · · · · · · · · · · · · · · ·                                      |  |  |  |  |
| CHG9499/TSK29067 AP Queries 8.9              |                                                                              |  |  |  |  |
| Last Updated Date/Time: 11/07/2009 8:12:30AM |                                                                              |  |  |  |  |
| Last Update User ID: YHOWINGTON              |                                                                              |  |  |  |  |
| OK Cancel                                    |                                                                              |  |  |  |  |
| Calicer                                      |                                                                              |  |  |  |  |
|                                              |                                                                              |  |  |  |  |

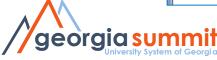

# Sharing a Query

- Save it as your private version first
- Save As, change the name, make it a Public Query - Seen by everyone
   OR
- Copy it to a specific user

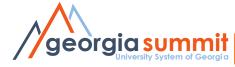

#### Query Manager

Enter any information you have and click Search. Leave fields blank for a list of all values.

Find an Existing Query | Create New Query

|               | *Search By Query Nan<br>Search Advanced S |                   | begins with                                                                                                    |      | BTF_F                             |                   |                 |                 |          |
|---------------|-------------------------------------------|-------------------|----------------------------------------------------------------------------------------------------|------|-----------------------------------|-------------------|-----------------|-----------------|----------|
| Se            | arch Results                              |                   |                                                                                                    |      |                                   |                   |                 |                 |          |
|               | *Folder View All Folde                    | rs 🔉              | <ul> <li>Image: A start of the start of the start of</li></ul> |      |                                   |                   |                 |                 |          |
| Ch            | eck All Unched                            | k All             | *Ac                                                                                                    | tion | - Choose -                        | Go                |                 |                 |          |
|               |                                           |                   |                                                                                                    |      | Add to Favorites<br>Copy to User  | Find   Vie        | w All   🛃       | 🔠 🛛 First 🗹 1 ( |          |
| <u>Select</u> | Query Name                                | Descr             | Ow                                                                                                    |      | Delete Selected<br>Move to Folder | <u>n to</u><br>ML | Run to<br>Excel | Run to<br>XML   | Schedule |
| ✓             | BTF_FUND_CODE                             | Fund Code ChartFi | eld Put                                                                                                    | blic | Rename Selected                   | ML                | Excel           | <u>XML</u>      | Schedule |

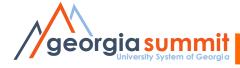

New Window

? Help

1

| Favorites Main Menu > Reporting Tools > Query > Query Manager |                                           |                                      |              |             |             |                |                 |               |          |               |
|---------------------------------------------------------------|-------------------------------------------|--------------------------------------|--------------|-------------|-------------|----------------|-----------------|---------------|----------|---------------|
|                                                               |                                           |                                      |              |             |             | d              | P New V         | Vindow        | ? Help   | 📝 Persona     |
| Query                                                         | Manager                                   |                                      |              |             |             |                |                 |               |          |               |
| Enter a                                                       | ny information you have and               | click Search. Leave fields blank for | a list of    | all values. |             |                |                 |               |          |               |
|                                                               | Find an Existing Query                    | Create New Query                     |              |             |             |                |                 |               |          |               |
|                                                               | *Search By Query Nar<br>Search Advanced S |                                      |              | BTF_F       |             |                |                 |               |          |               |
| Se                                                            | arch Results                              |                                      |              |             |             |                |                 |               |          |               |
|                                                               | *Folder View - All Folde                  | ers 🗸 🗸                              |              |             |             |                |                 |               |          |               |
| Ch                                                            | eck All Unched                            | ck All                               | *Actio       | n Choose    |             | ▼ Go           |                 |               |          |               |
| Query                                                         | ,                                         |                                      |              |             | P           | ersonalize     | Find Vie        | w All   🗳     | Fin      | st 🔍 🔤 of 1 🗋 |
| Select                                                        | Query Name                                | Descr                                | <u>Owner</u> | Folder      | <u>Edit</u> | Run to<br>HTML | Run to<br>Excel | Run to<br>XML | Schedule | 2             |
|                                                               | BTF_FUND_CODE                             | Fund Code ChartField                 | Public       |             | <u>Edit</u> | HTML           | Excel           | <u>XML</u>    | Schedule | 2             |
|                                                               |                                           |                                      |              |             |             |                |                 |               |          |               |

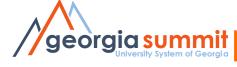

## **Running Queries**

- Edit: Review/Change query parameters
- **HTML**: Runs the query to browser window
- Excel: Runs the query, results open in Excel
- XML: Runs the query, results in XML format
- Schedule: Runs the query in the process monitor. Results in XLS, PDF, TXT, XML

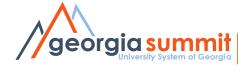

## **Scheduling Queries**

- Why?
  - Queries that take a long time to process
  - Queries that return a large number of rows

• See Job Aid: Scheduling a Query

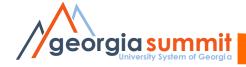

### **Query Maintenance**

Cleanup existing queries

- Deleting a query
  - For cleanup purposes, delete queries you no longer use...get rid of the clutter.
- Renaming a query
  - Make sure all the queries you want to keep have the correct naming convention

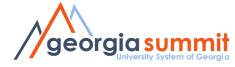

### **New Features**

Drilling URLs

- Results show as links that open a new window:
  - A page within PeopleSoft (Voucher Inquiry)
  - Results of another query
  - An external page or attachment

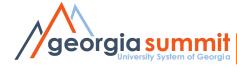

### **New Features**

- Subqueries: A query within a query
- Pivot Grids (similar to Excel Pivot Tables)
- Connected Query (output in structured XML)

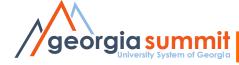

- GeorgiaFIRST Online Training
  - <u>http://www.usg.edu/gafirst-fin/training/online</u>
     Complete enrollment form and email to <u>ITS Helpdesk</u>
- ORACLE University
  - <u>http://education.oracle.com</u>

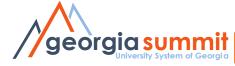

- Query Maintenance Best Practices
- Query changes in PeopleTools 8.52 and Instructions for Scheduling a Query
- Key records for Queries
- Entity Relationship Diagrams
  - <u>http://www.usg.edu/gafirst-</u>

fin/documentation/category/general\_job\_aids\_and\_reference\_documents

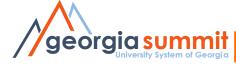

| Documentation                                                                                                    |                                                                                                    |
|----------------------------------------------------------------------------------------------------|----------------------------------------------------------------------------------------------------|
| Announcements                                                                                                    | GeorgiaFIRST Training                                                                                                    |
| Known Issues                                                                                                    | The Georgia <i>FIRST</i> Training web pages contain information on all training initiatives for Georgia <i>FIRST</i> Financials + |
|                                                                                                    | Georgia FIRST Upcoming Training Events                                                                                            |
| Releases                                                                                                    | + Up-to-date information on training events                                                                                       |
| Project Information                                                                                                    | Online Georgia <i>FIRST</i> Training                                                                                              |
|                                                                                                    | Georgia <i>FIRST</i> Training modules available via GeorgiaVIEW                                                                   |
| Training                                                                                                    | Georgia <i>FIRST</i> Training Resources                                                                                           |
| GeorgiaFIRST Training                                                                                                    | Training resources developed from upgrade to PSFIN version 9.2                                                                    |
| Online Training                                                                                                    | Georgia <i>FIRST</i> Training Archives                                                                                            |
| on the fraction of the second second s | Archives of past Georgia <i>FIRST</i> Training Sessions                                                                           |
| v9.2 Training Resources                                                                                                    | Online Travel & Expense Training Modules for Non-Traditional PeopleSoft Users                                                     |
| Training Archives                                                                                                    | Training modules for non-traditional users of Travel and Expenses                                                                 |
| Online Travel & Expense Train                                                                                                    | • ePro/Georgia <i>FIRST</i> Marketplace Training                                                                                  |
|                                                                                                    | Training materials and online lessons for users of ePro and the Georgia <i>FIRST</i> Marketplace                                  |
| ePro/GeorgiaFIRST Marketpla<br>Training                                                                                                    | • Georgia Summit Presentations                                                                                                    |

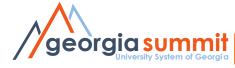

Getting Started in PeopleSoft Financials v9.2 (6:30)

This video provides basic tips to help new users navigate in PeopleSoft.

Overview of the Introduction to Oracle PeopleSoft Financials Online Class (5:17)
 Common Definitions in PeopleSoft Handout

This course is designed to introduce a new user to Georgia *FIRST* and PeopleSoft Financials, including some basic elements in PeopleSoft Financials.

Relational Databases (8:07)

#### Relational Databases Handout.pdf 🔑

This course is designed to introduce a new user to relational databases, the structure underpinning PeopleSoft Financials.

 John Buys a Printer (9:57)
 John\_Buys\_a\_Printer\_Handout.pdf Modules\_Handout.pdf

John Buys a Printer walks users through the entire process of purchasing an item in Georgia *FIRST* PeopleSoft Financials and explains how all of the modules relate to each other.

Security Access in PeopleSoft Financials (4.28)

This course is designed to introduce a new user to the PeopleSoft Financials security system and to explain how users access the database.

Georgia *FIRST* Website and Releases (8:01)

#### GeorgiaFIRST\_Financials\_LISTSERV\_Handout.pdf 🔑

This course is designed to familiarize users with the Georgia *FIRST* website and help them understand the purpose of new releases.

The following resources are designed to assist users with PeopleSoft Financials Web Query.

Introduction to PeopleSoft Query (4:27)

This series is designed to introduce a new user to PeopleSoft Financials queries. In it, you will learn what a query is, how to find the query you need, and how to run a query. This first course will focus on understanding the background and concept of queries.

• How to Use Query Manager to Find the Query You Need (6:50)

This course is designed to teach beginning query users how to use Query Manager to find existing queries in PeopleSoft.

• How to Use the Georgia FIRST Website to Find the Queries You Need (6:50)

This course is designed to teach beginning query users how to use the Georgia *FIRST* website to find existing queries.

• Running, Saving and Printing Existing Queries (3:52)

This course is designed to teach beginning query users how to run, save and print an existing query.

• How to Schedule and Retrieve a Query (3:56)

This course is designed to teach beginning query users how to schedule queries and then retrieve them after they have run.

#### Job Aids

9.2 Key Records for Queries A Query Maintenance and Best Practices A Query Changes A Query Viewer Basics A Query Manager Basics A Adding a Query to Favorites A

### **Queries and Reports Job Aids**

### GeorgiaFIRST Financials

Overview

Documentation

Announcements

Project Information

iStrategy/Reporting

**Budget Issues Committee** 

You are currently logged into Georgia *FIRST*. Log Out

Known Issues

Releases

Training

Support

#### **Documentation**

🚔 Print friendly 🛛 🖾 Email or share

#### PeopleSoft Financial Modules: Asset Management:

- <u>View Announcements for Asset Management</u>
- View Active Known Issues for Asset Management
- <u>View Job Aids and Reference Documents for Asset Management</u>

#### **Business Processes for Asset Management**

| Posted/modified | Туре | Documentation                             | Active Project |
|-----------------|------|-------------------------------------------|----------------|
| 07.21.16        |      | Asset Management (AM) - Integration       | Active         |
| 07.21.16        |      | Asset Management (AM) - Assets            | Active         |
| 06.07.16        |      | Asset Management Business Process Index 🔎 | Active         |
| 04.29.16        |      | 9.2 Asset Management Queries and Reports  | Active         |

« Back to Documentation

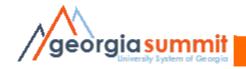

### **Asset Information Queries:**

| Query Name                                                            | Description                                                                                                    | Parameters |
|-----------------------------------------------------------------------|----------------------------------------------------------------------------------------------------|------------|
| <b>BOR_AM_ASSET_NO_TAG_NUMBER</b><br>Assets Missing Tag Numbers Query | List of all assets in the system without a tag<br>number.<br>Run this query prior to performing physical<br>inventory.<br>Returns the following for each asset:                         | • Unit     |
|                                                                       | <ul> <li>Business Unit, Asset ID, Description, Asset<br/>Status, Tag Number</li> </ul>                                                                                                  |            |
| <b>BOR_AM_ASSET_AP_TO_AM_LOAD</b><br>Assets to Load Query             | Returns the identification of the receipts and<br>vouchers that are ready to be interfaced to the AM<br>Module.                                                                         | • AP Unit  |
|                                                                       | <ul> <li>Returns the following for each asset:</li> <li>Unit, Voucher, Line, Quantity, Receipt No.,<br/>Receipt Line, PO No., Line, Profile ID,<br/>Amount, Unit Cost, Descr</li> </ul> |            |

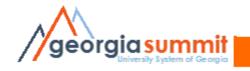

## 2-Day Query Class

### Nov. 8<sup>th</sup>: Query Training for Beginners

- Relational Databases
- Working with Existing Queries
- Creating a Basic Query
- Adding Criteria to a Query
- Query Maintenance Best Practices

### Nov. 9th: Query Training for Advanced Users

- Advanced Selection Criteria
- Run Time Prompts
- Aggregate Functions
- Working with Multiple Tables

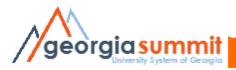

### Demonstration

### Changing and saving a query

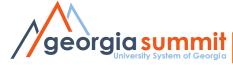

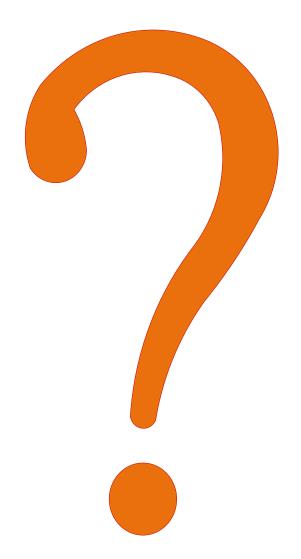

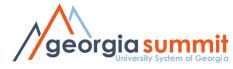